# **How to Insert an Approver into the Approval Workflow**

These steps work for both Travel Authorizations and Expense Reports.

**Navigate to the Pending Approvals screen and select the Travel Authorization or Expense Report, whichever is applicable.**

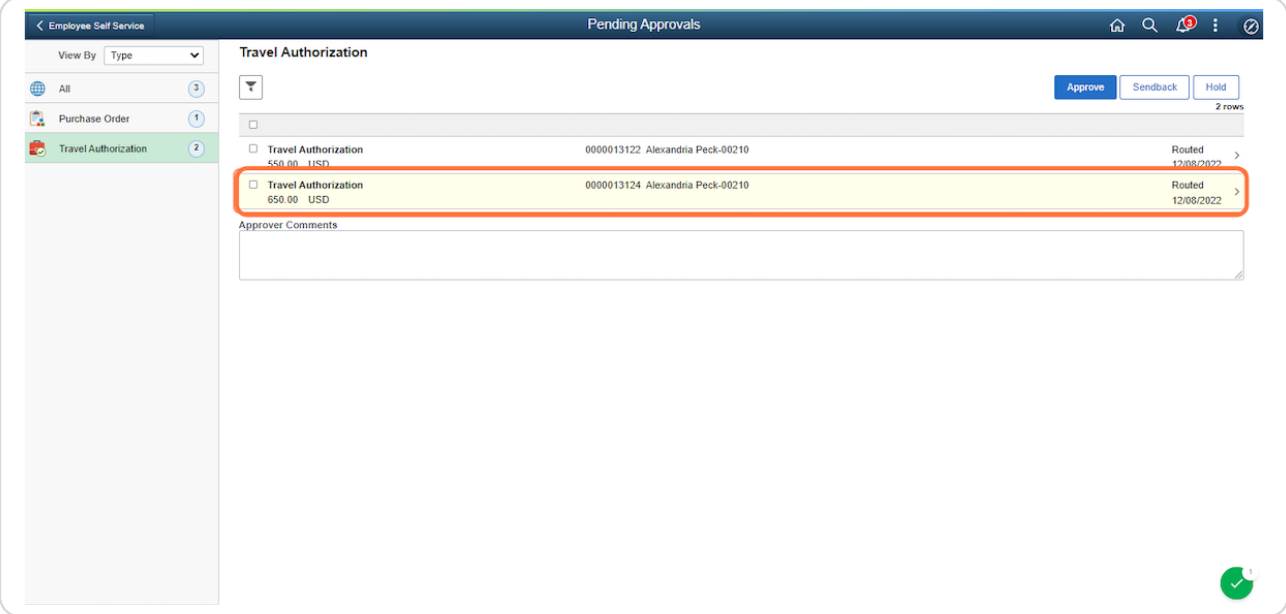

## STEP 2

On the header page, click on the Approval Chain field in the lower left hand  **corner.**

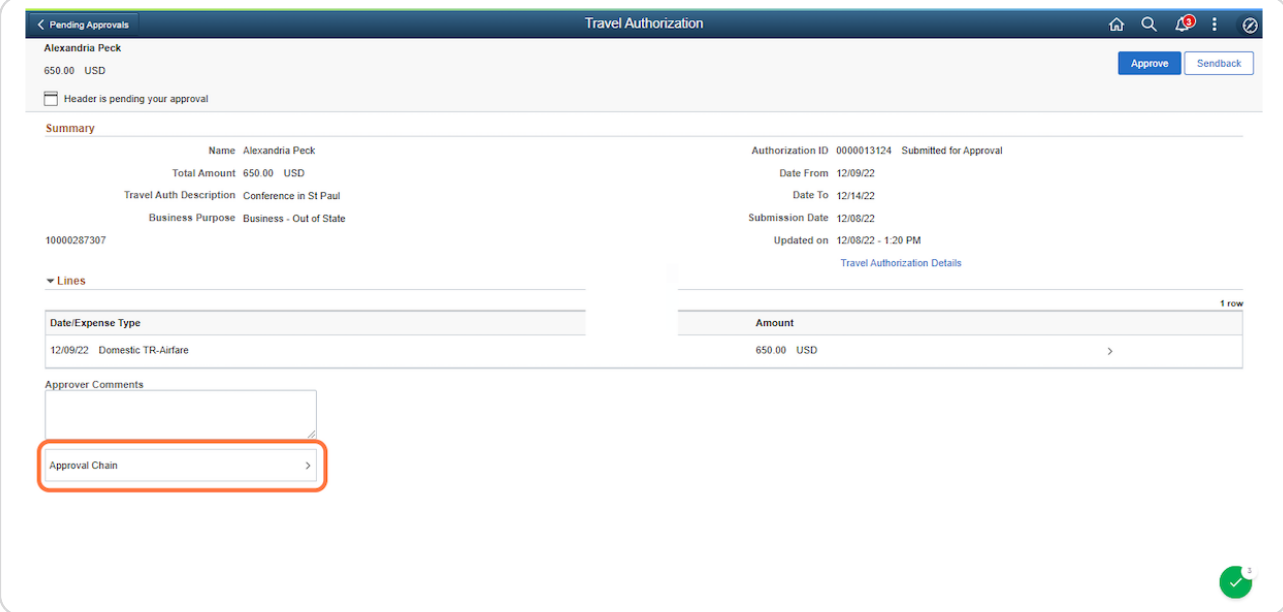

#### STEP 3

# In the Approval Chain window, click on the Plus (+) sign next to your name.

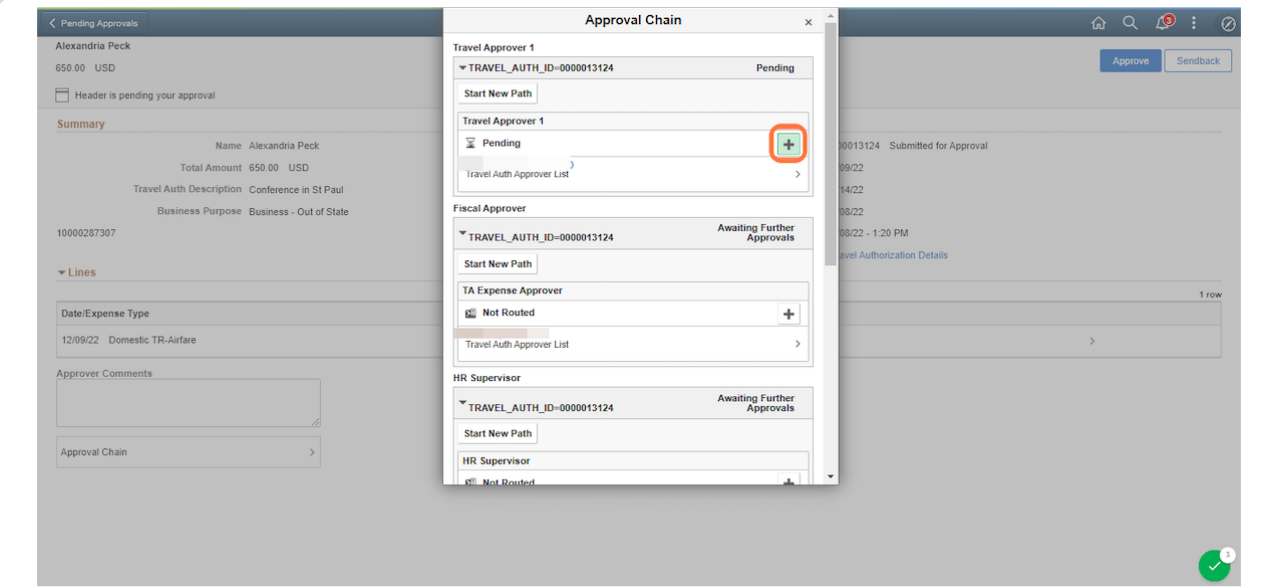

#### STEP 4

## **The Insert Additional Approver or Reviewer window will appear. Enter the** User ID of the approver you wish to insert into the approval workflow. The Approver radio button should be selected by default. Click the Insert but**ton.**

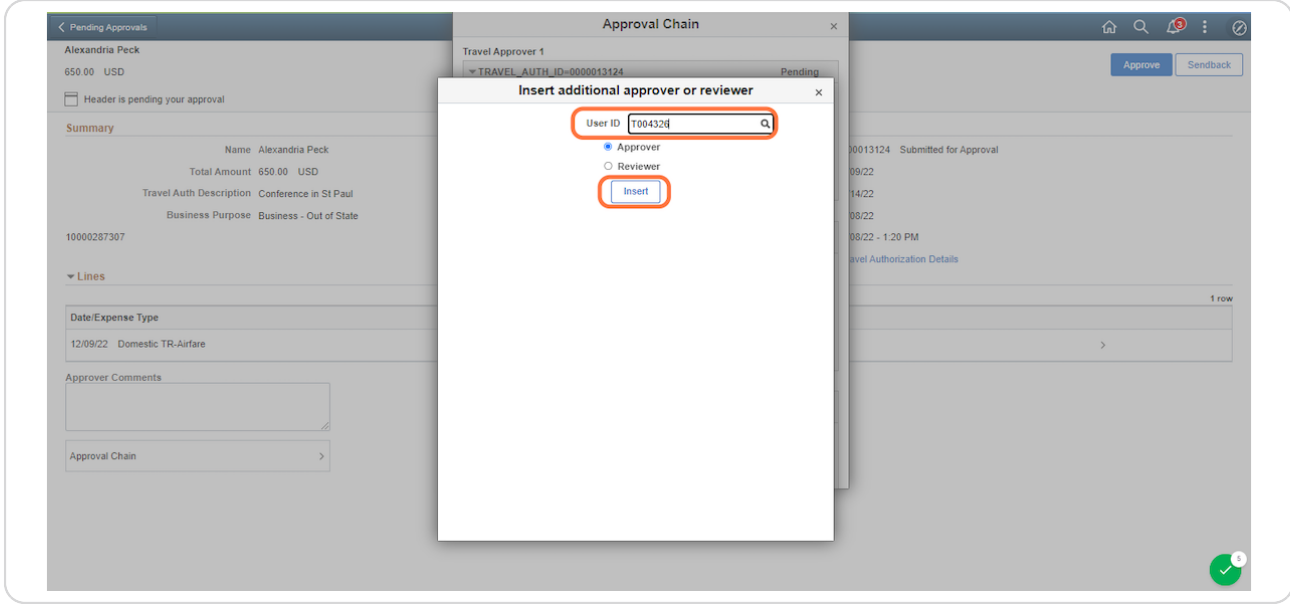

# The name of the additional approver now appears in the Approval Chain window. The approval will be routed to this user after you review and **approve the report.**

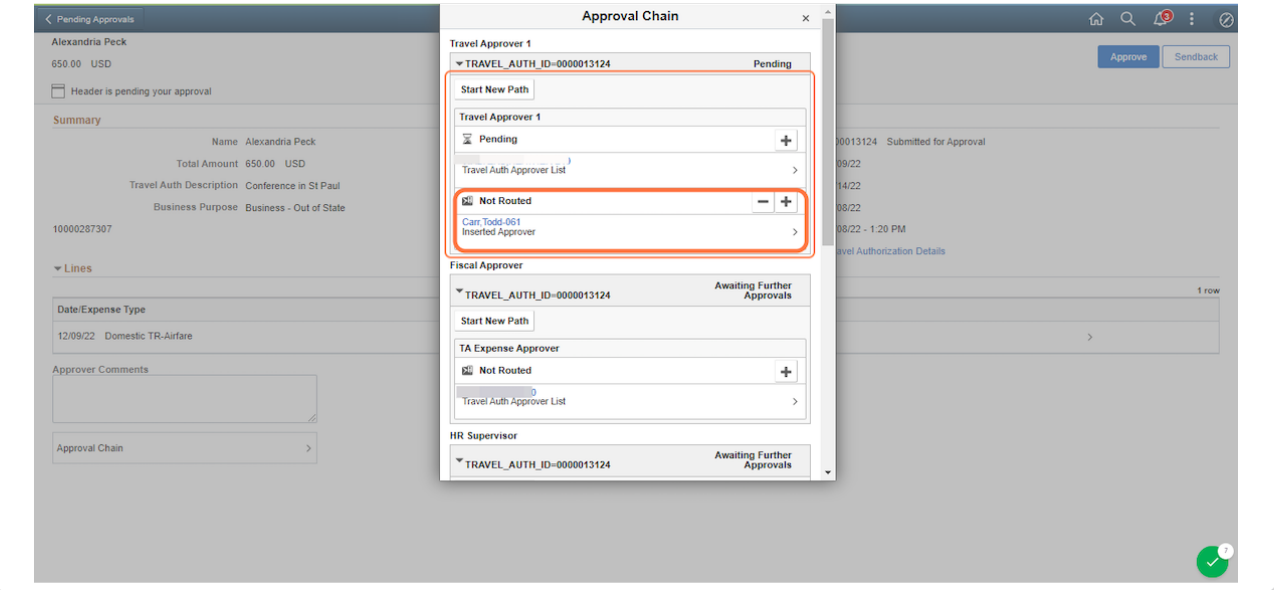

### STEP 6

Click the X in the upper right hand corner of the window to close the Approval Chain window. The process is now complete.

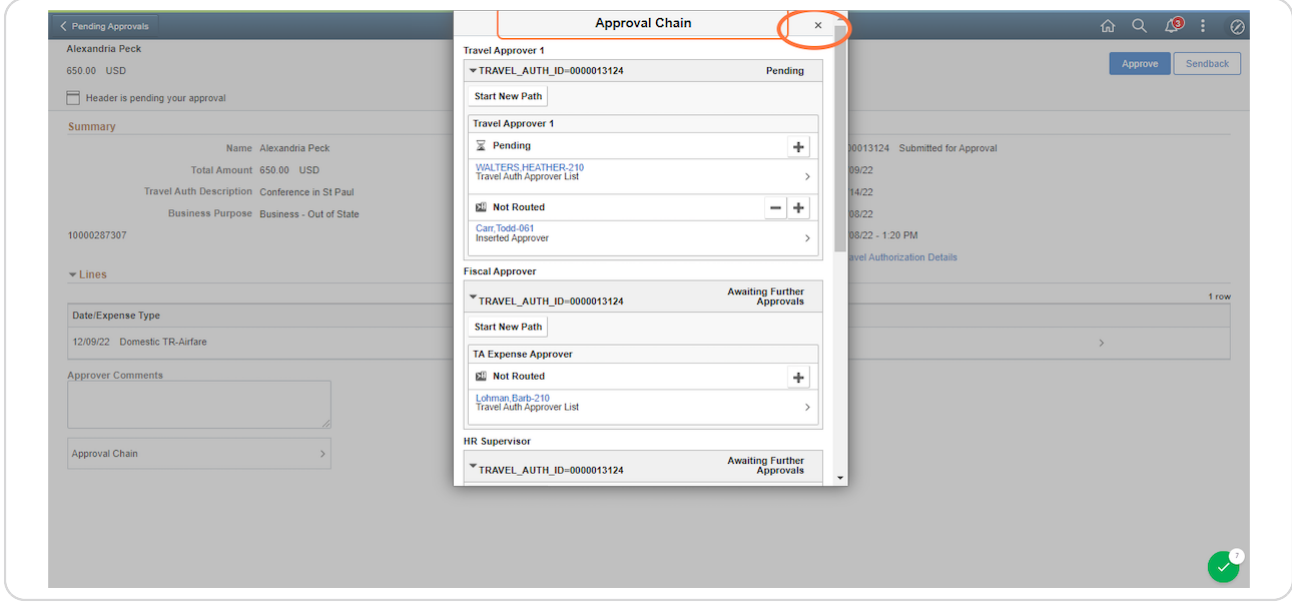